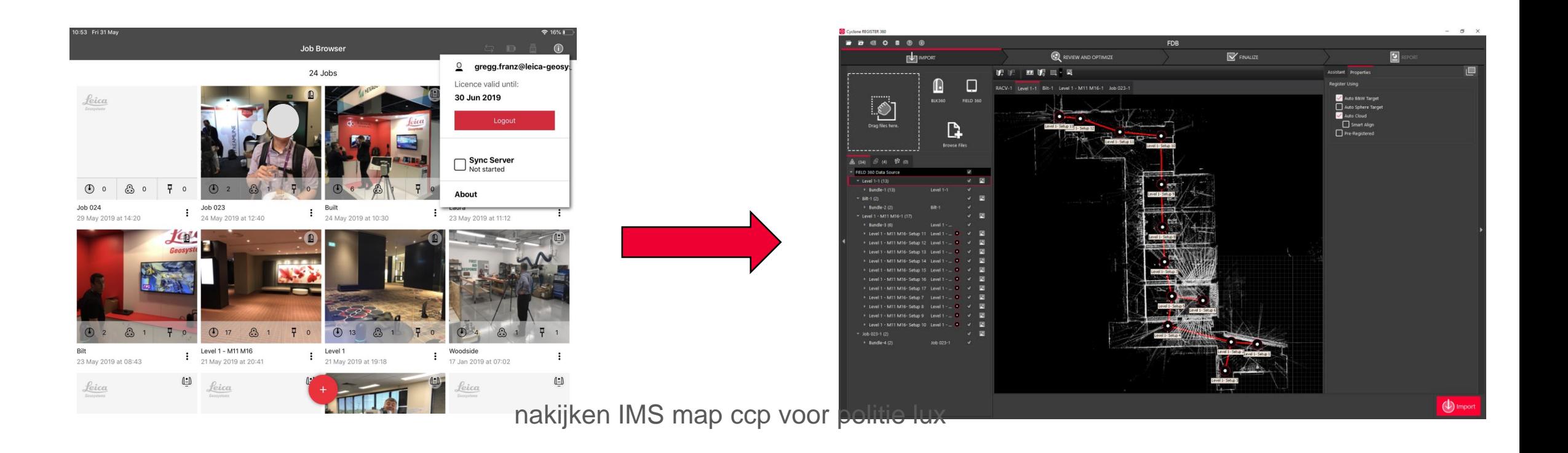

# **Synchroniseren Field360 met Register360 via kabel Gebruikers Handleiding**

Support Benelux

Bjorn van Genechten

Ruben de Vries

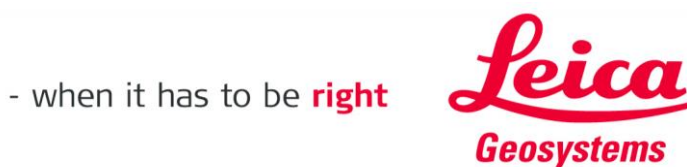

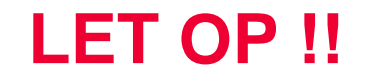

# **Dit werkt enkel met een tablet of mobiele telefoon met een 4G verbinding**

**Anders heb je een adaptertje nodig**

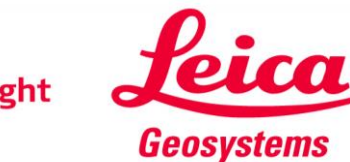

# **Op je tablet/GSM, zet 4G aan, en WIFI uit, en maak persoonlijke hotspot**

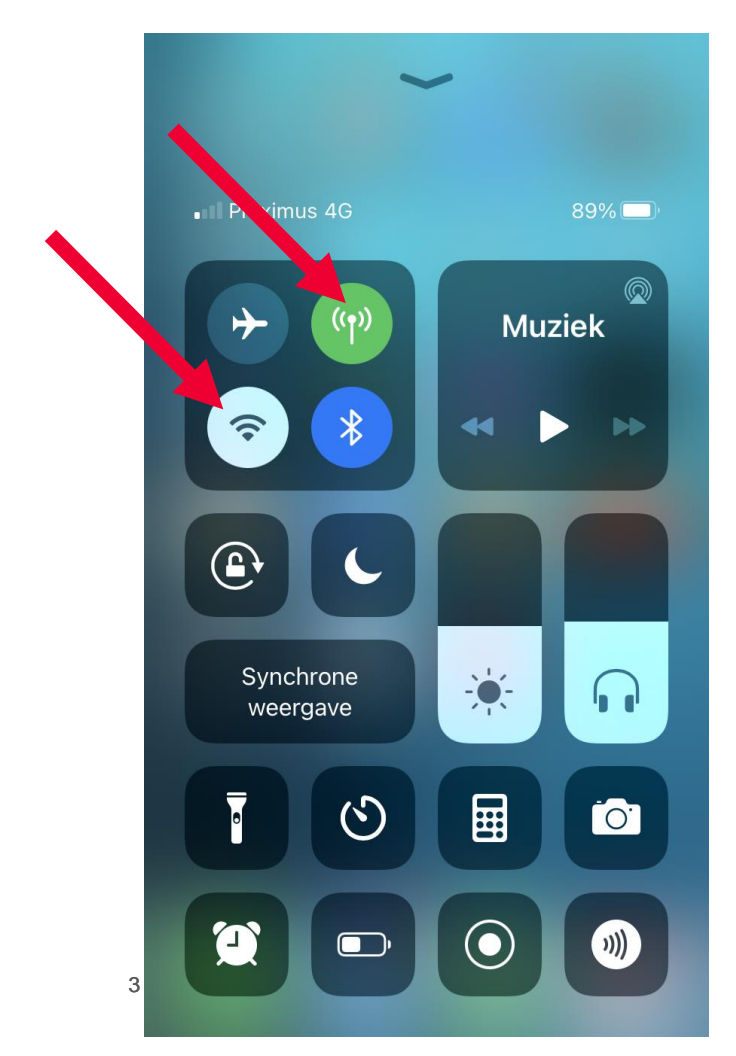

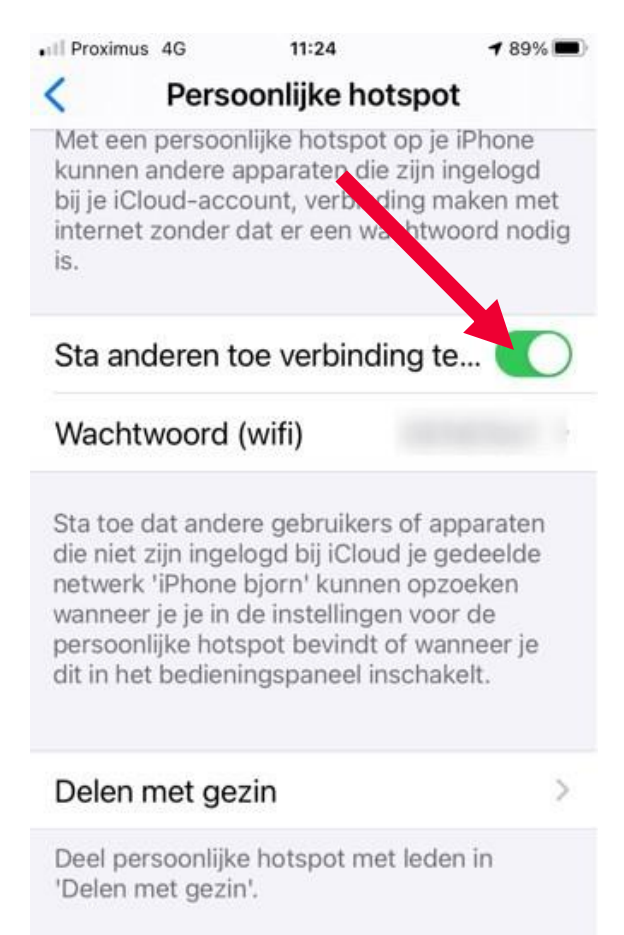

VERBINDING VIA WIFI Ξ 1 Kies 'iPhone bjorn' uit de instellingen unneuill an in annoutar of andara

- when it has to be right

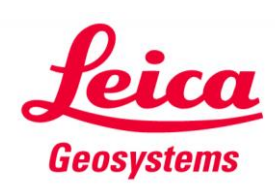

#### **Connecteer tablet/GSM via kabel met de PC**

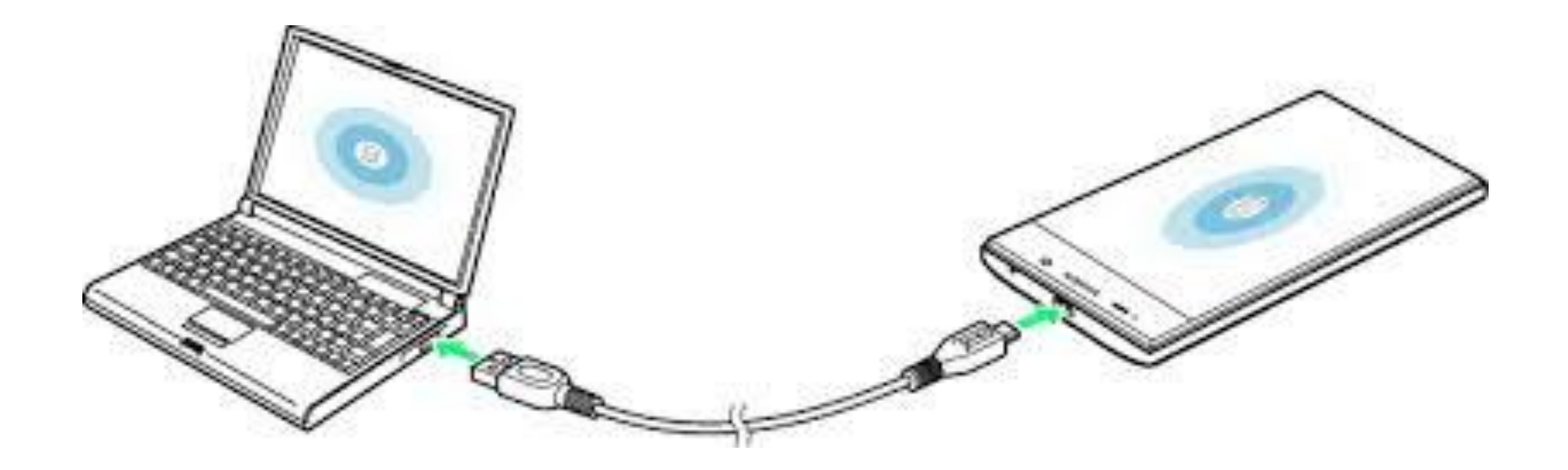

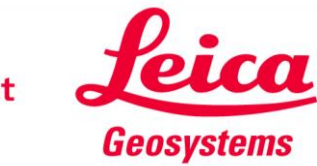

- when it has to be right

**Ga naar je netwerk verbindingen op je PC Maak een verbinding met je Tablet/GSM**

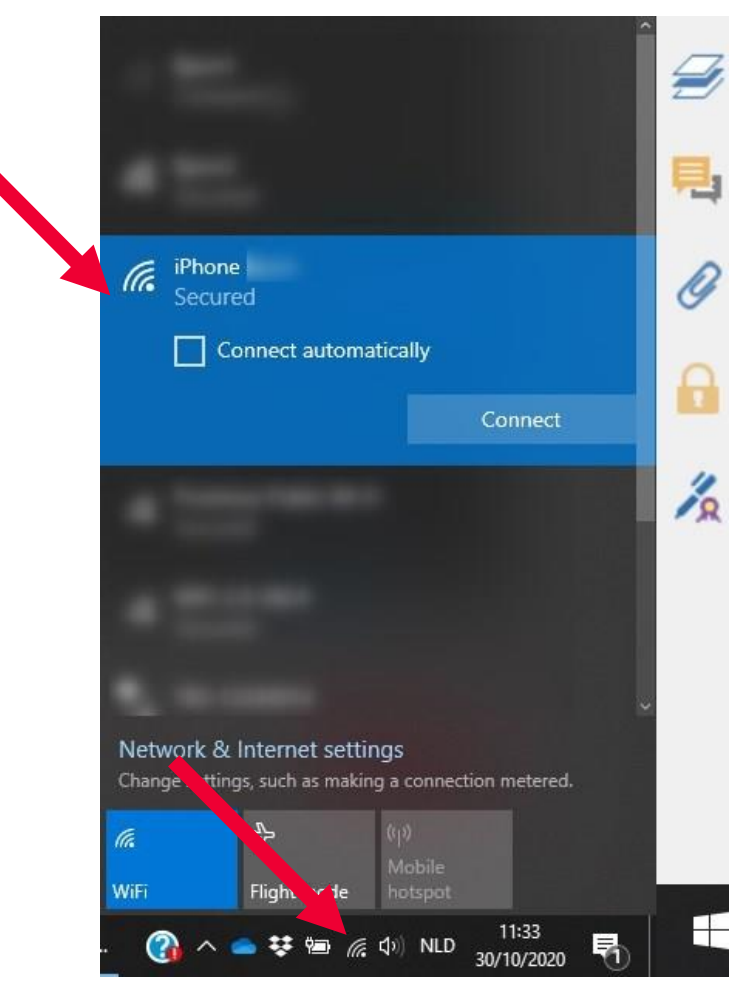

- when it has to be right

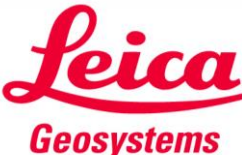

# **Ga naar properties en check je IP adres Normaal zal dit 172.20.10.1 zijn**

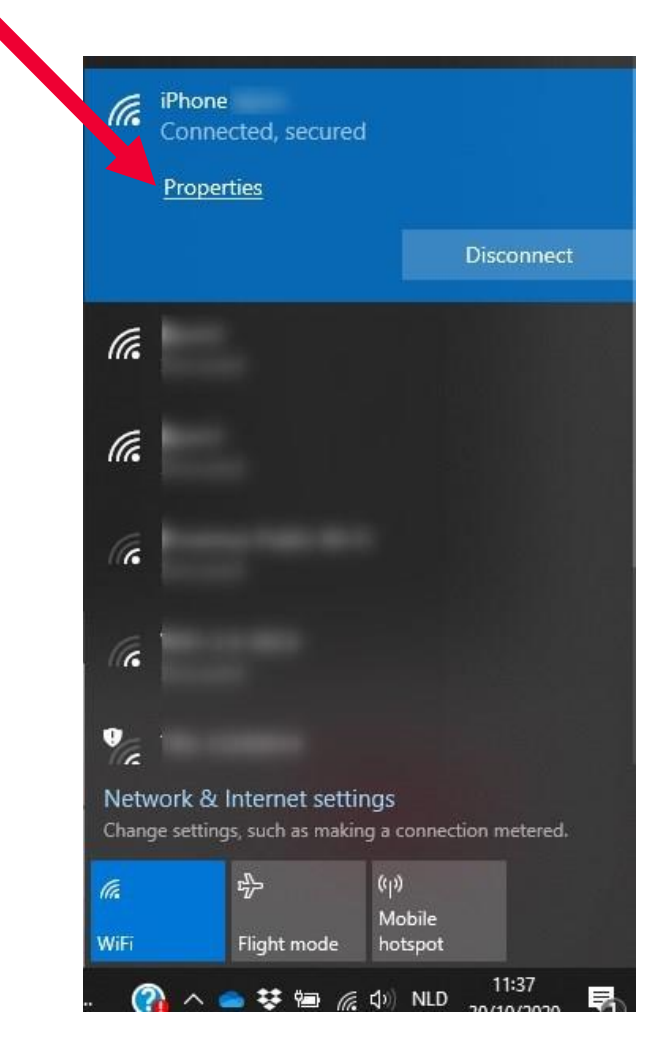

#### Properties

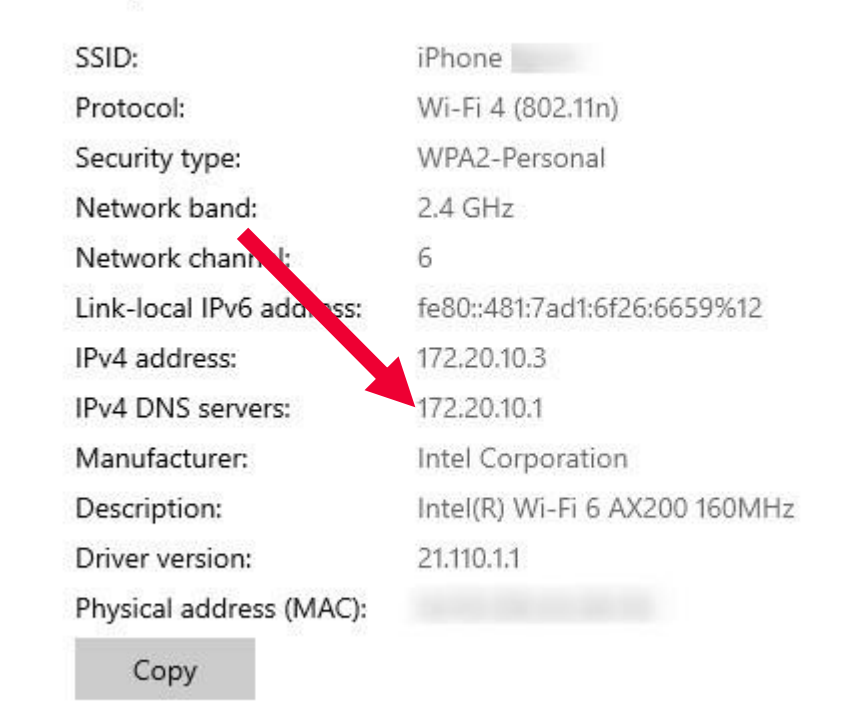

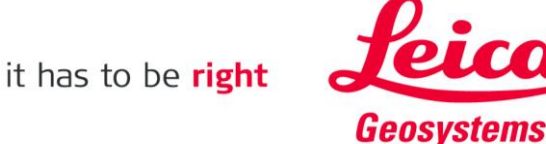

#### **On the Tablet, Open Field360.**

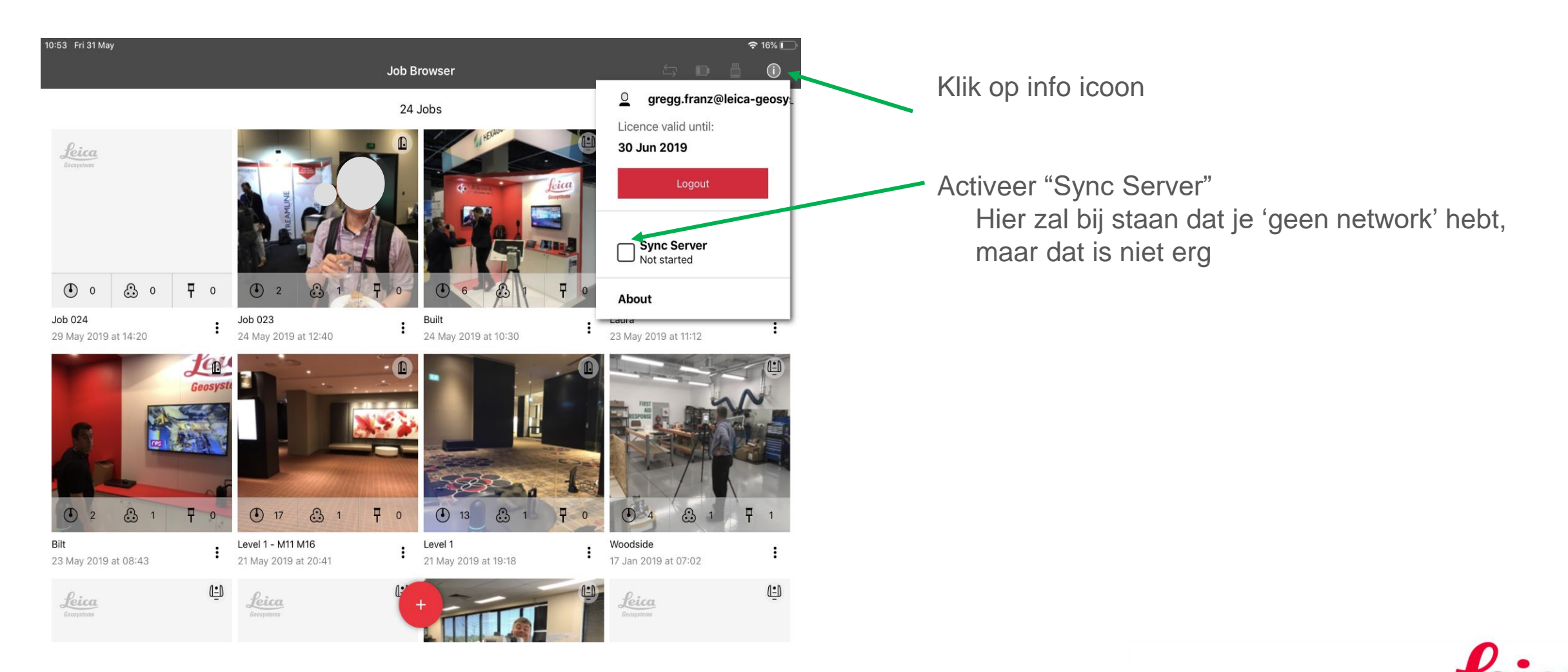

**Geosystems** 

Ga naar Tabje Import

- Klik op Field360
- Voer het IP-adres 172.20.10.1 en Poortnummer 8080 in

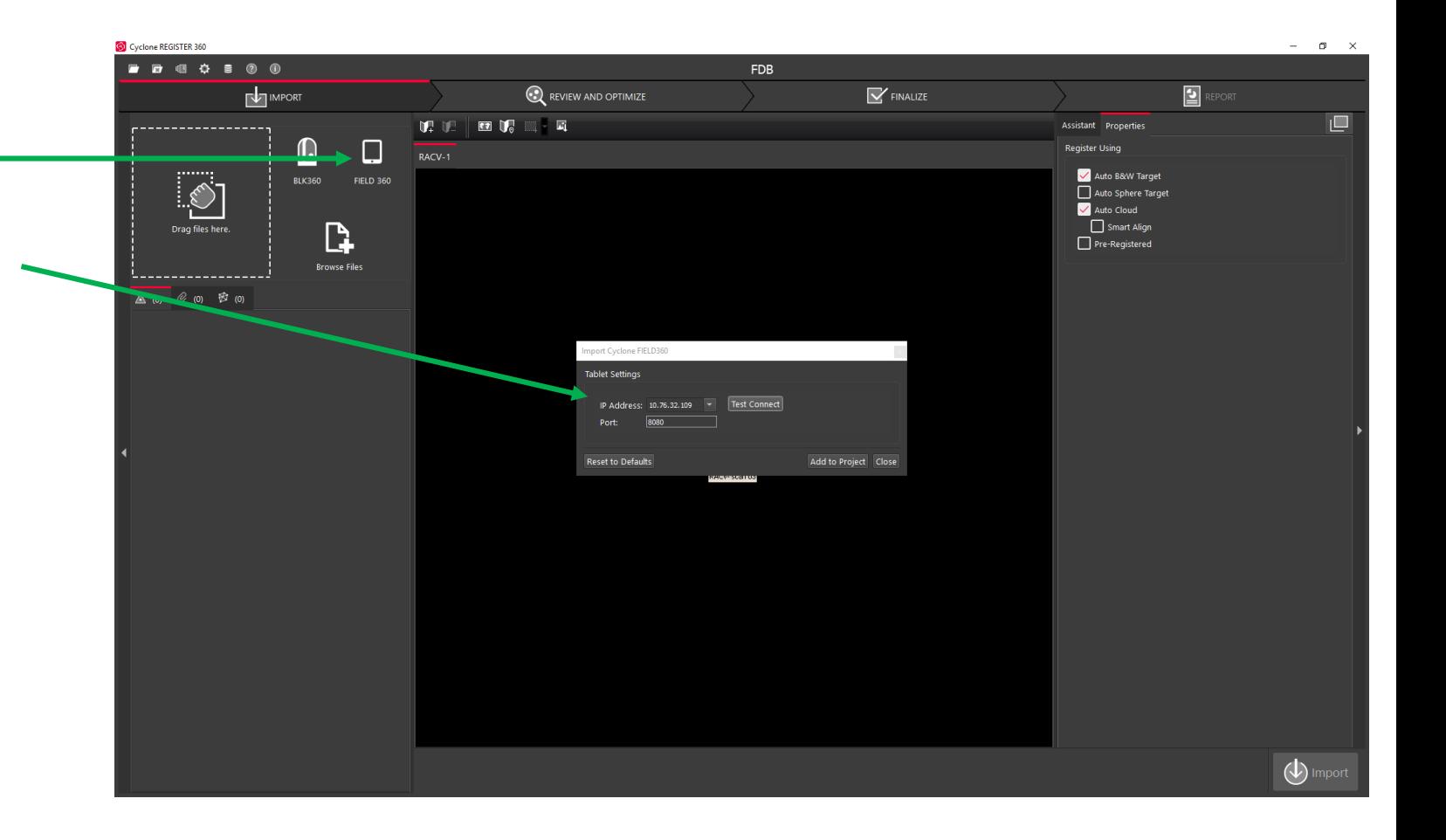

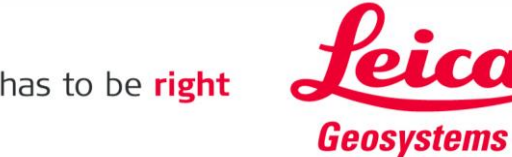

- Klik op Test Connect
- 'Successfully connected' moet er staan
- Klik vervolgens op 'Add to Project' \_

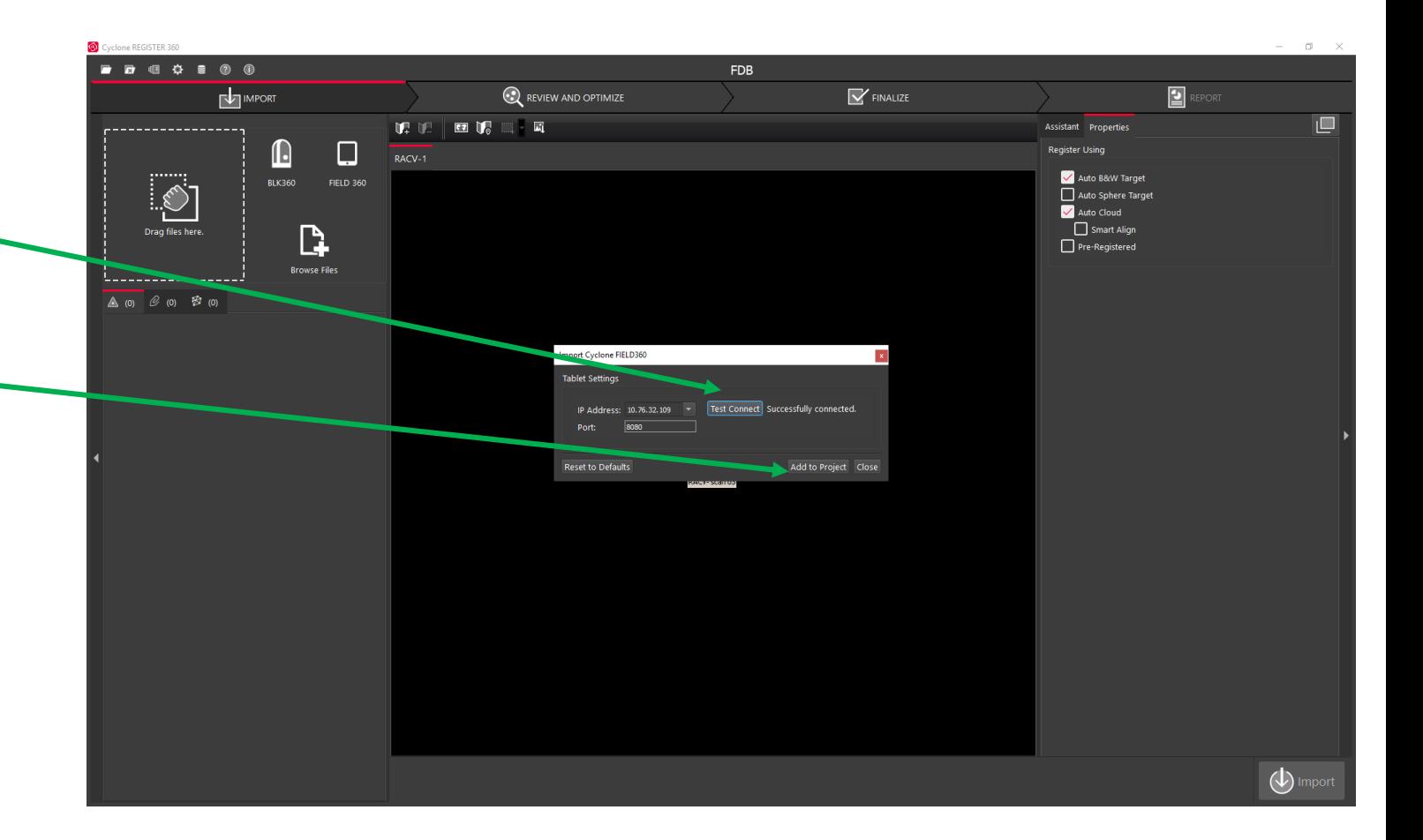

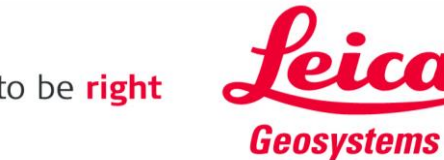

- The Preview Scans zullen worden geladen
- Het duurt ongeveer 1 à 2 minuten

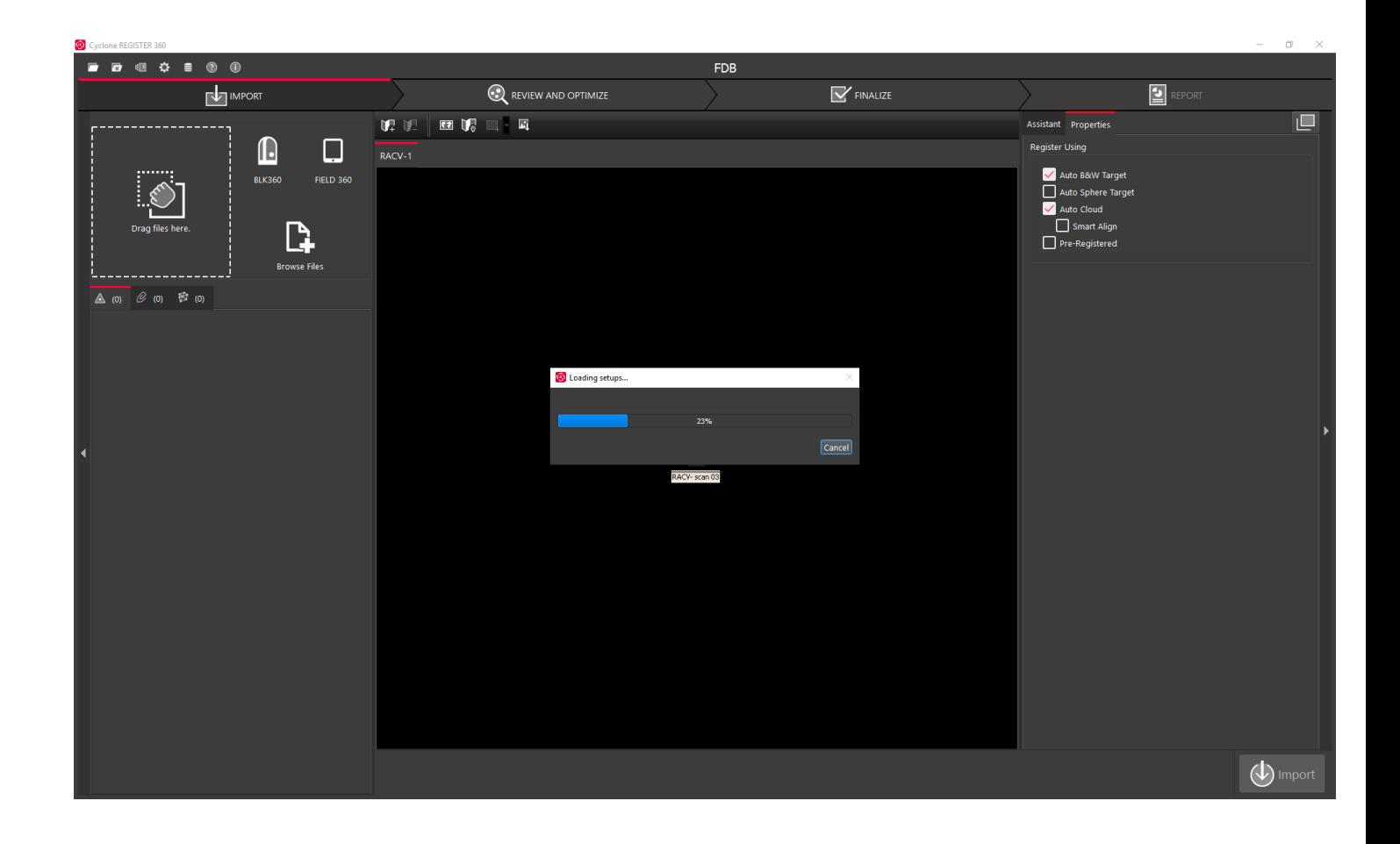

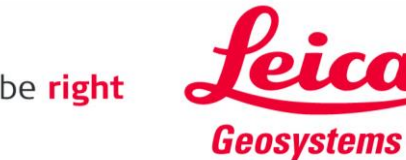

- Alle BLK360 projecten komen tevoorschijn
- U kunt zelf bepalen welke u importeert

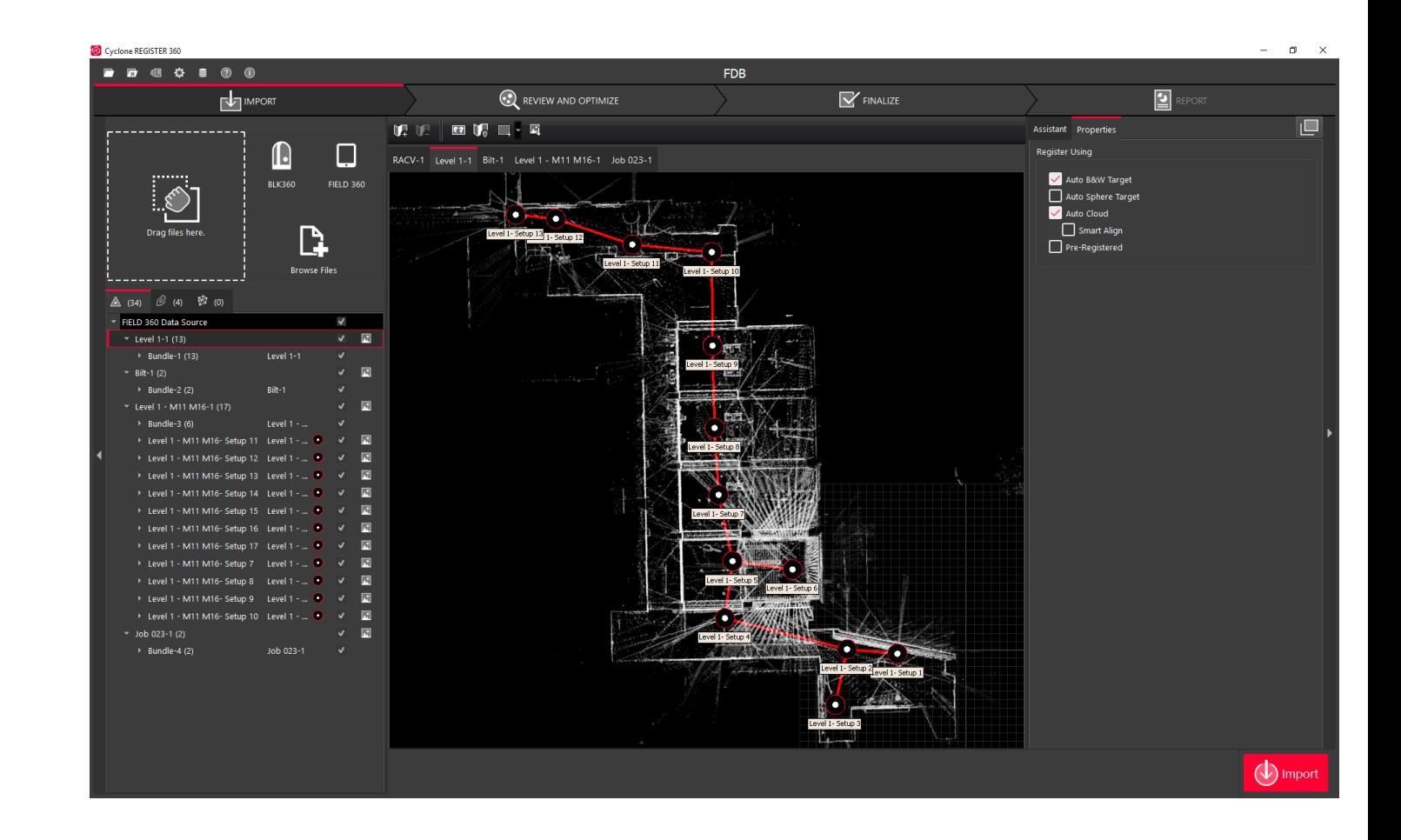

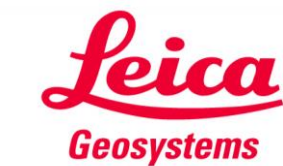

- Als voorbeeld zijn hier twee projecten geselecteerd
- Druk op de Rode Import knop. De scans zullen nu vanaf de tablet naar Register360 worden gezet, inclusief processing.
- Wanneer u "Stop Sync Server" op de Tablet drukt, worden de scans **niet** gesynchroniseerd

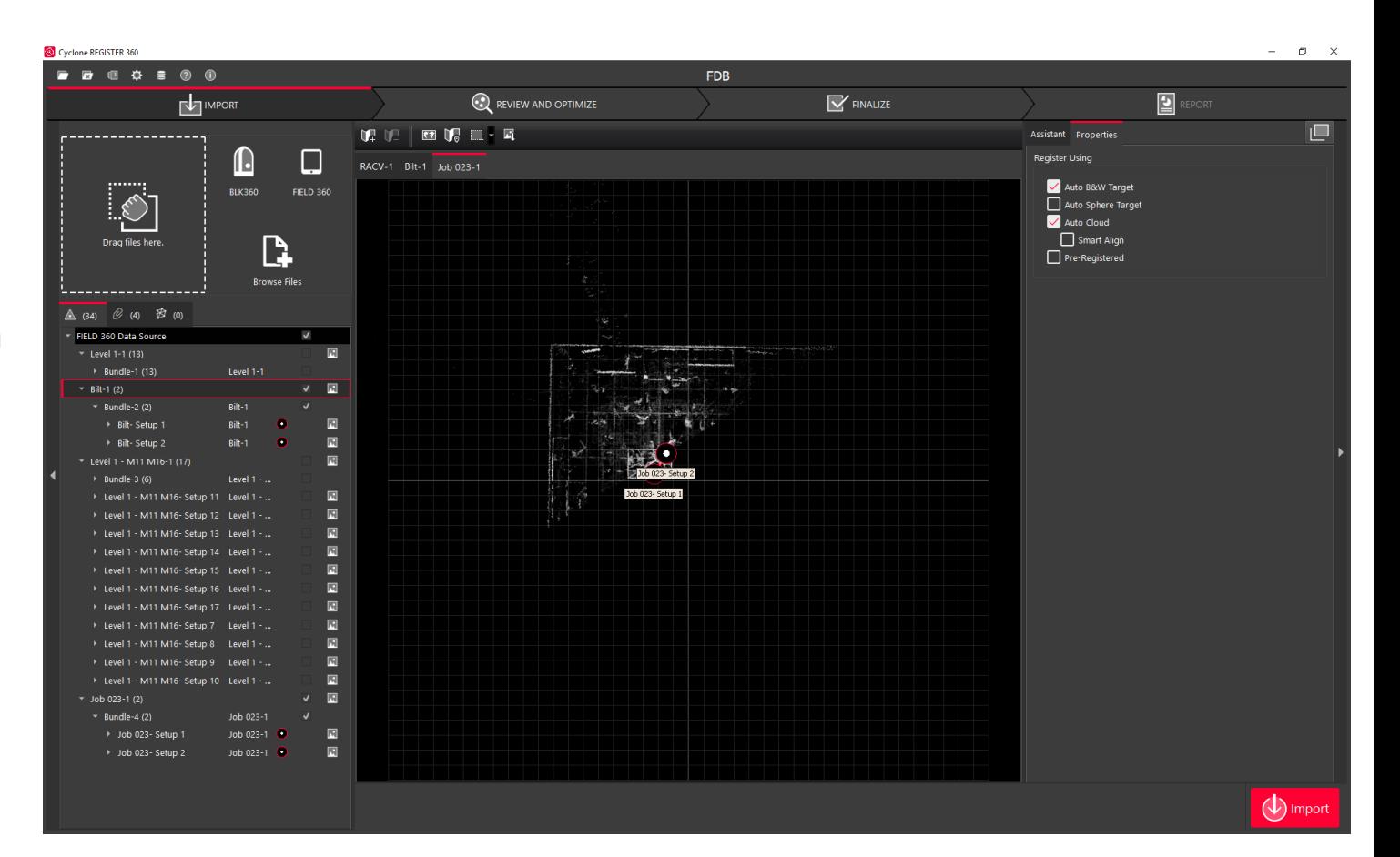

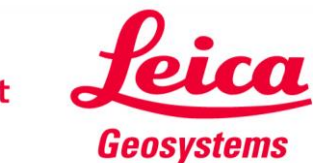